# **全民健保行動快易通| 健康存摺APP–**

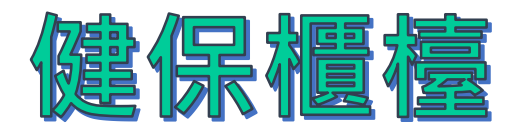

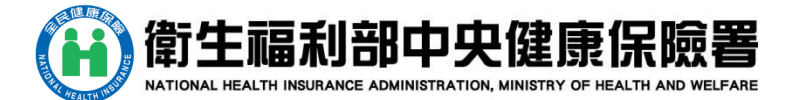

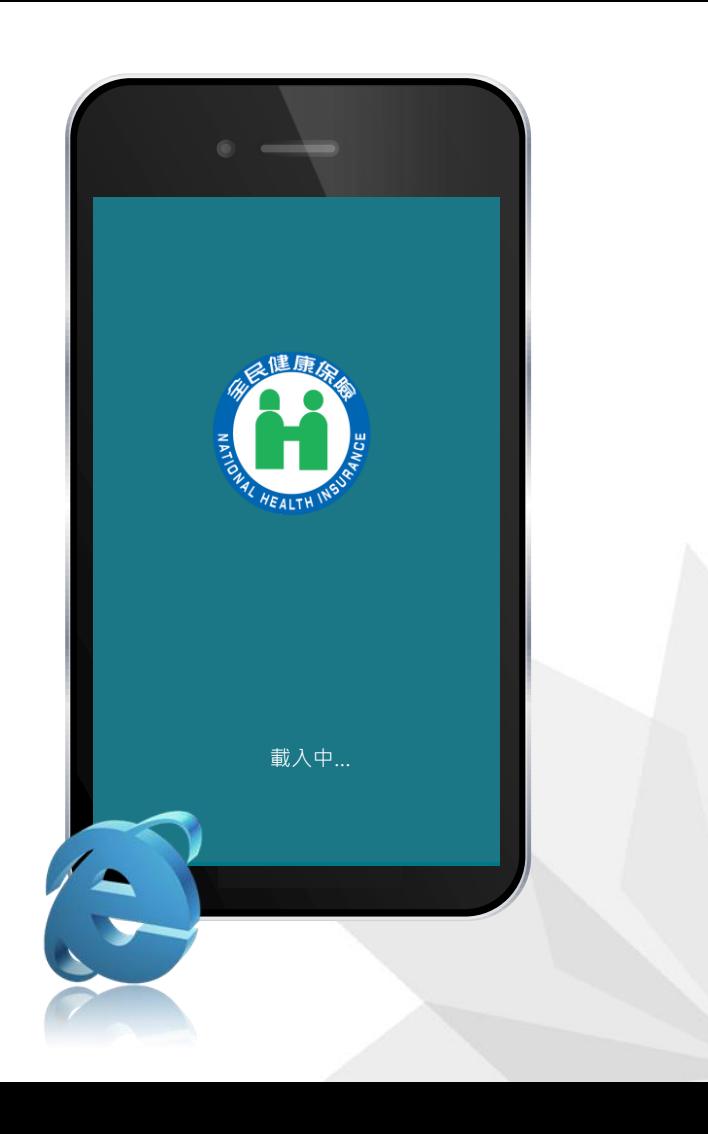

# **健保常用服務**

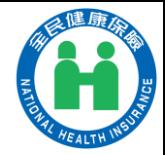

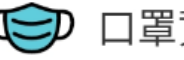

口罩資訊 Mask Info.

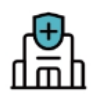

就醫院所查詢(視訊診療) 【少】 就醫院所查証<br><u>【而】</u> Hospitals

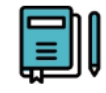

■ 健保改革日記 Reform<br>■ Diary

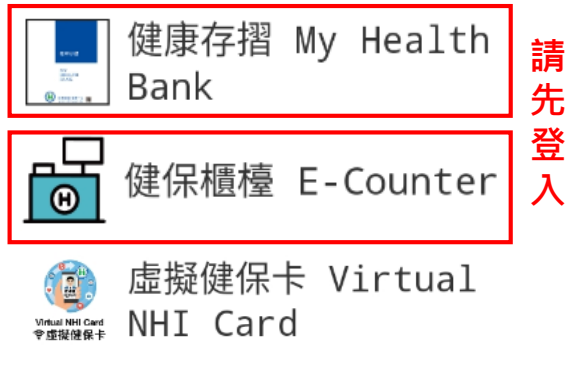

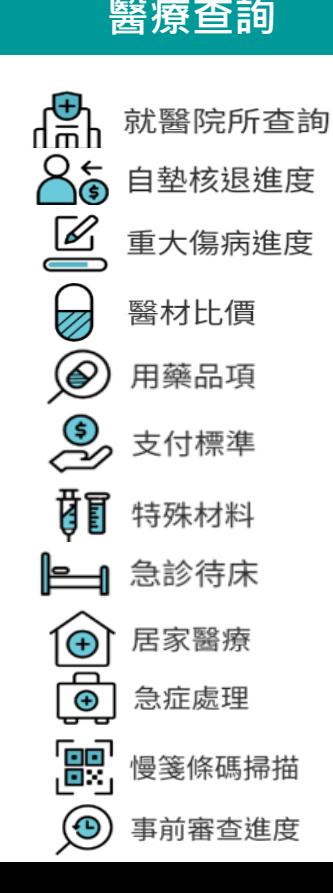

**直頁 醫療查詢 我的** 健保法規 健保署服務據點 loğo<br>I **NEWS** 健保新聞  $\equiv$ o 健保活動 健保公告 健保署網站 www

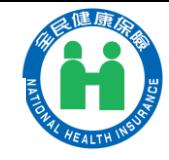

## 全民健保行動快易通APP本人行動電話 認證

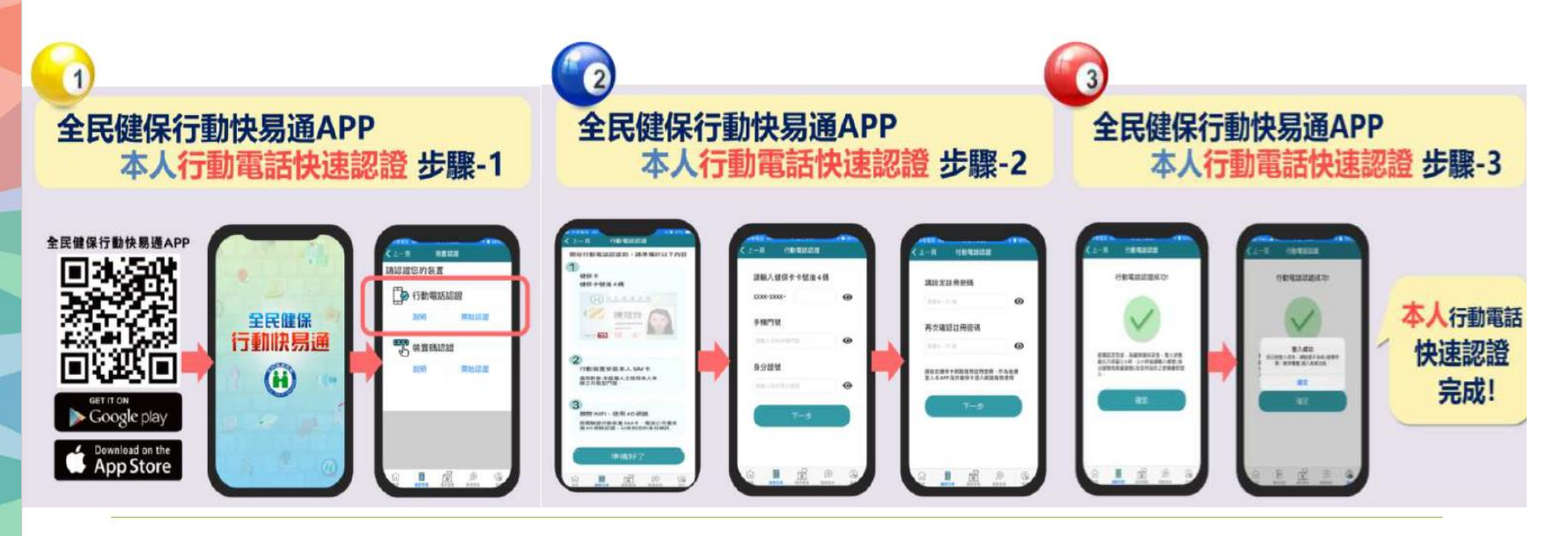

下載健保快易通 點選行動電話認證 輸入健保卡後四碼、行動 電話、身分證字號

設定註冊密碼,再次 確認註冊密碼,即設定完成

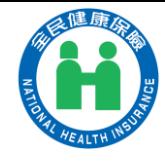

# 全民健保行動快易通-非本人裝置碼認證

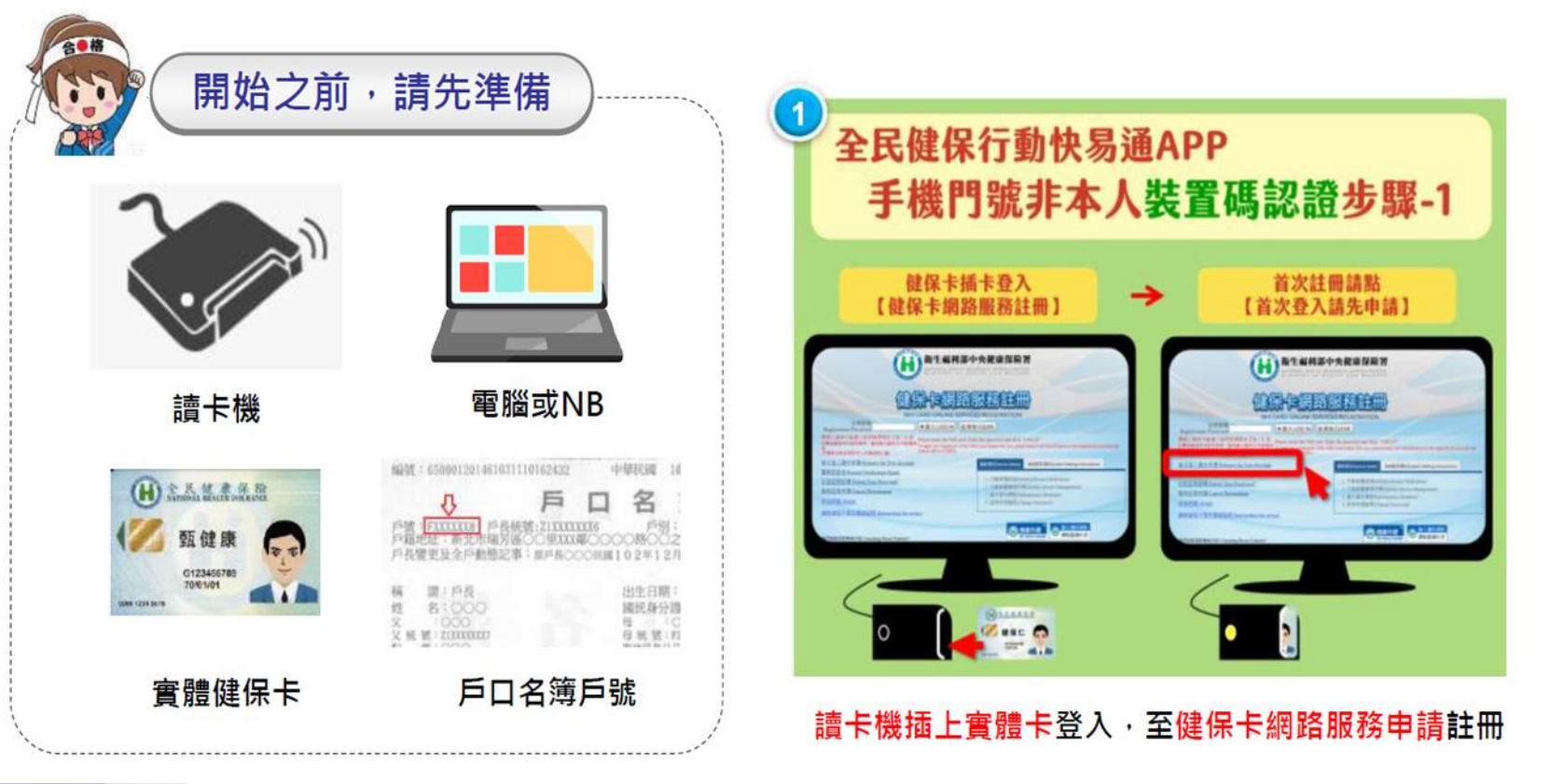

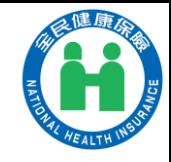

# 全民健保行動快易通-非本人装置碼認證

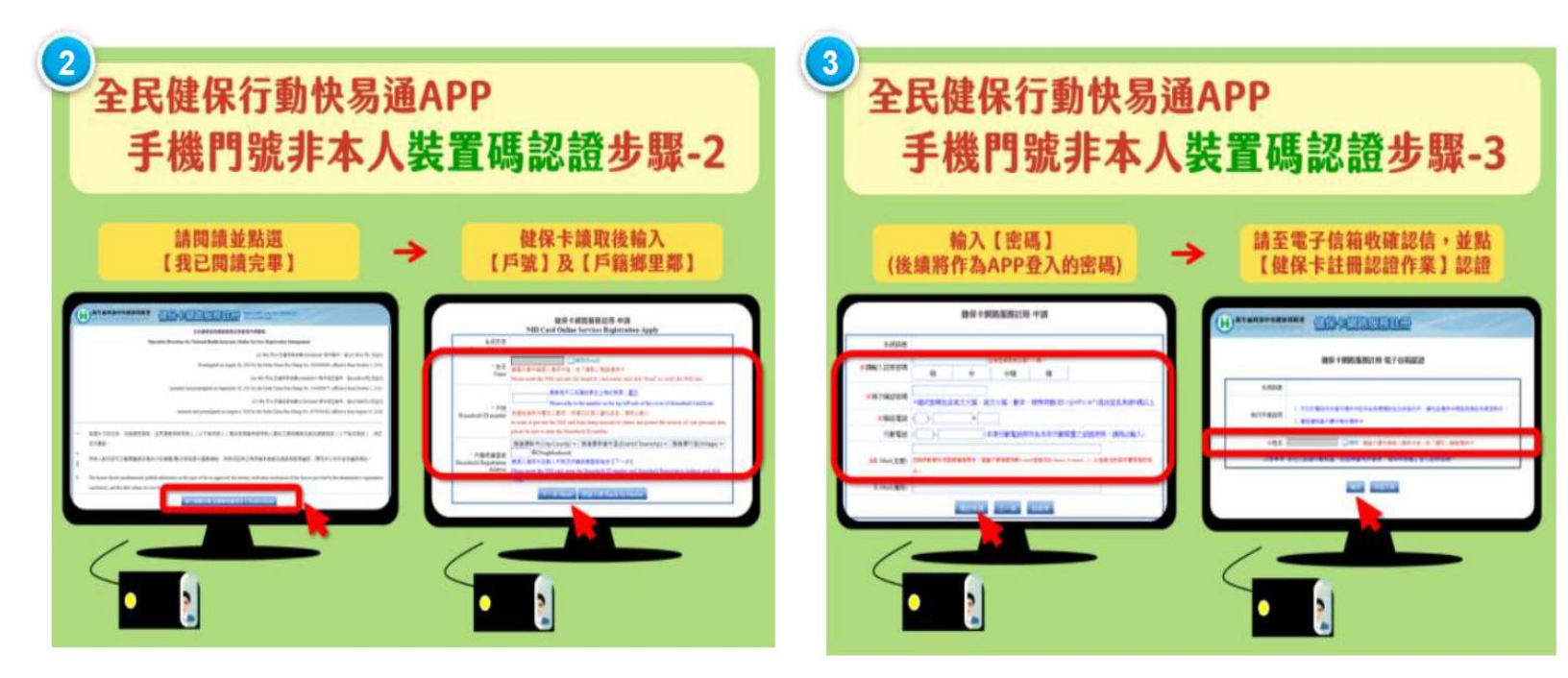

**點選【我已閱讀完畢】,輸入戶號、戶籍鄉里鄰** 

設定APP密碼,至電子信箱收確認信,完成認證

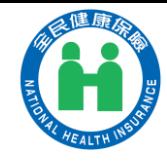

### 全民健保行動快易通-非本人装置碼認證

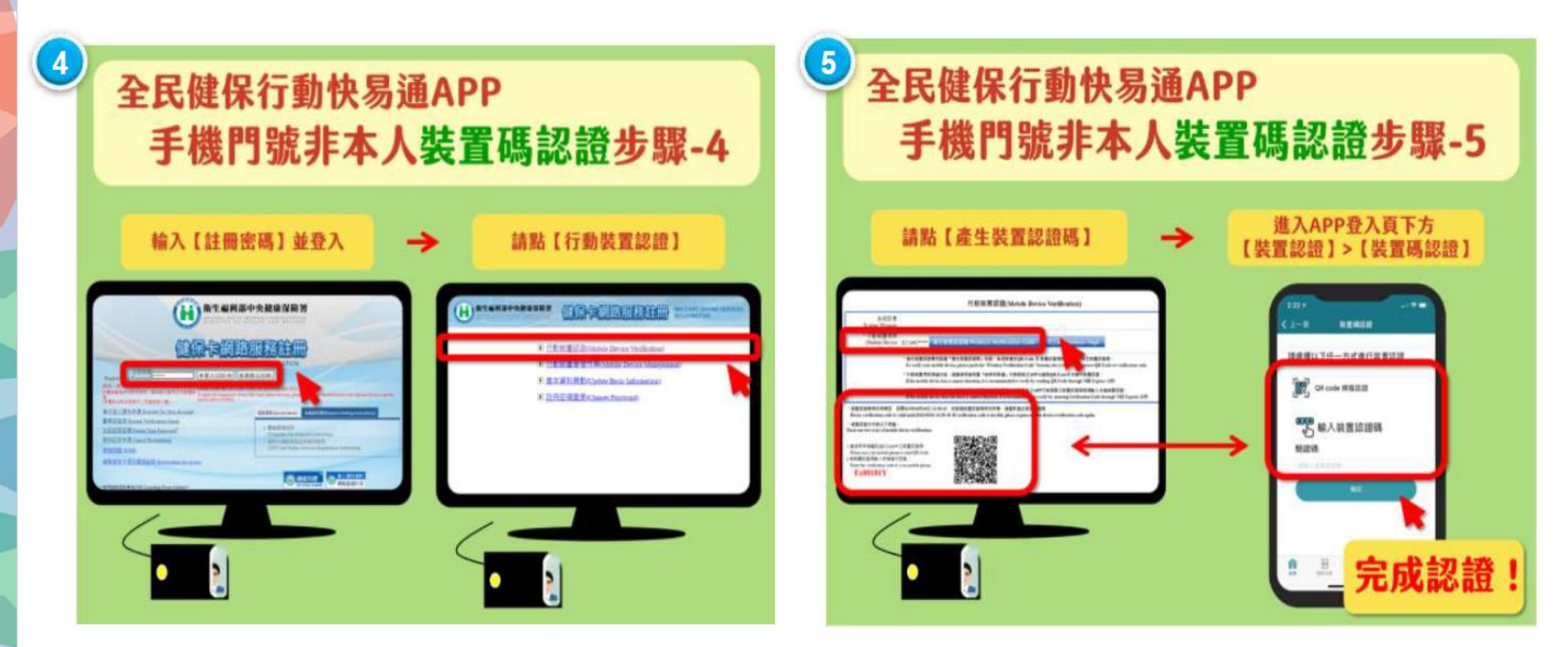

#### 輸入APP註冊密碼,點選行動裝置認證

#### 電腦點選【產生裝置認證碼】, 開啟手機健保快易通APP 輸入裝置認證碼

# **登入方式**

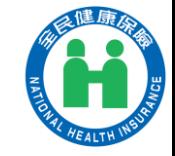

**方法1:「帳號密碼」登入**

### **Method 2 請輸入帳號(身份證字號)及密碼(同健保卡網路服務註冊密碼)**

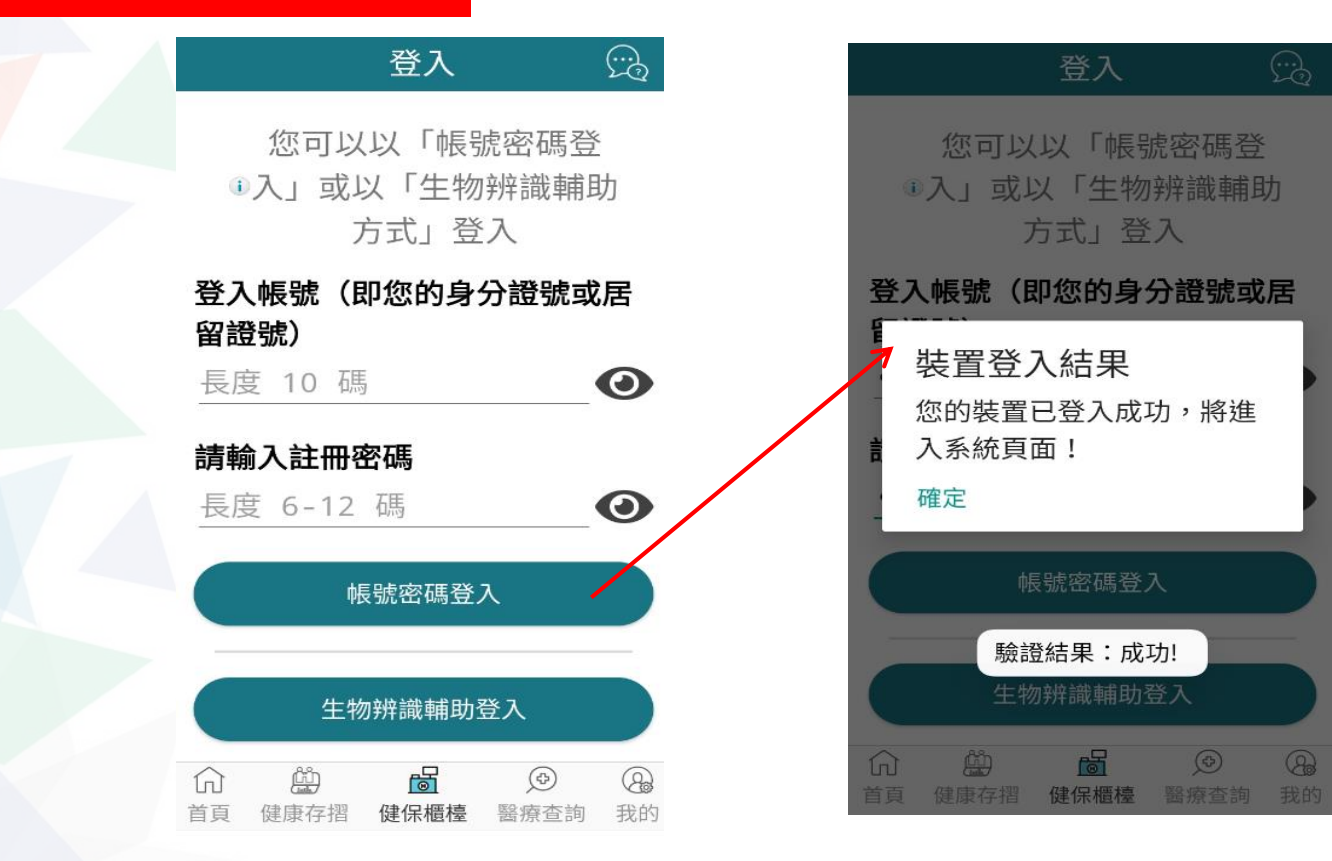

7

# **登入方式**

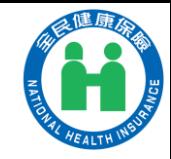

#### **方法2:「生物辨識輔助」登入**

### **Method 2 有【臉部辨識】和【指紋感應】二種方式**

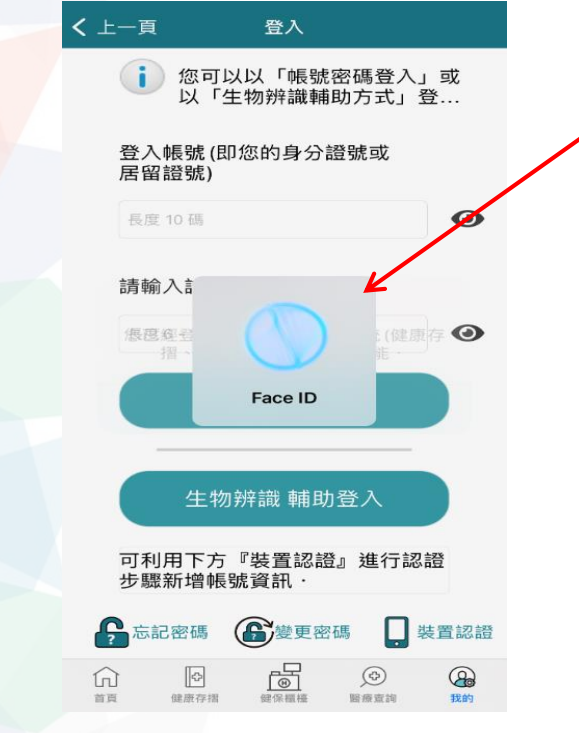

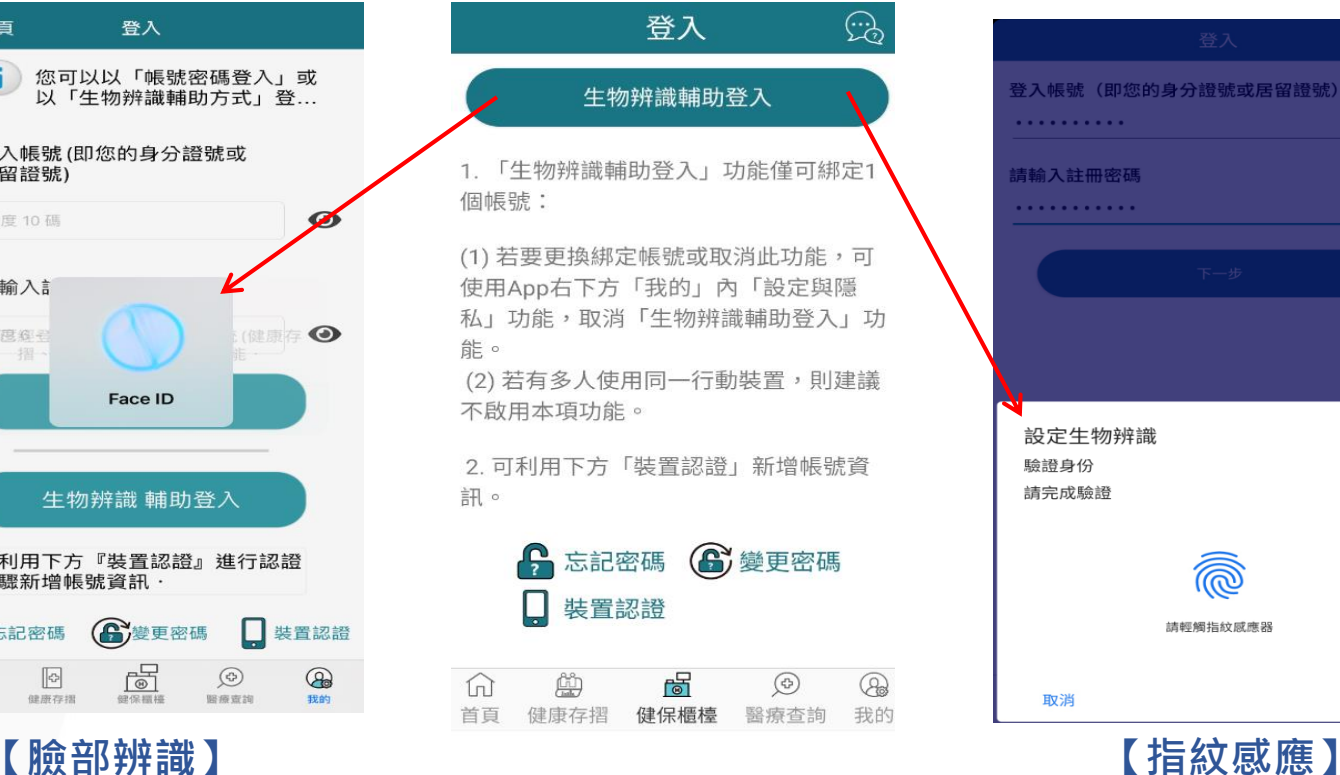

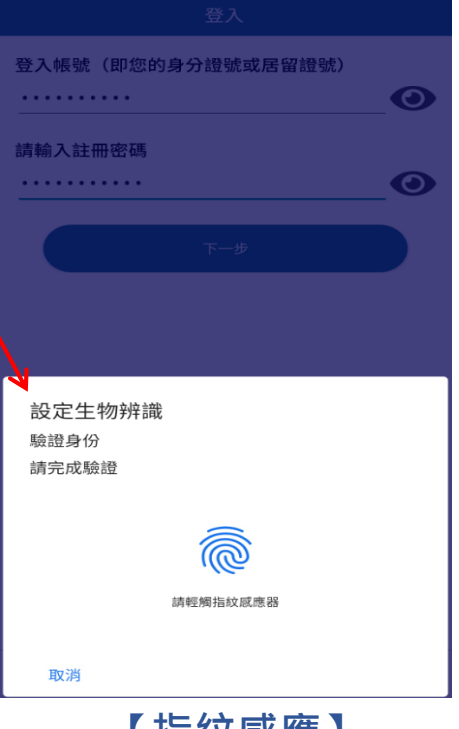

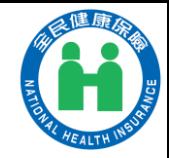

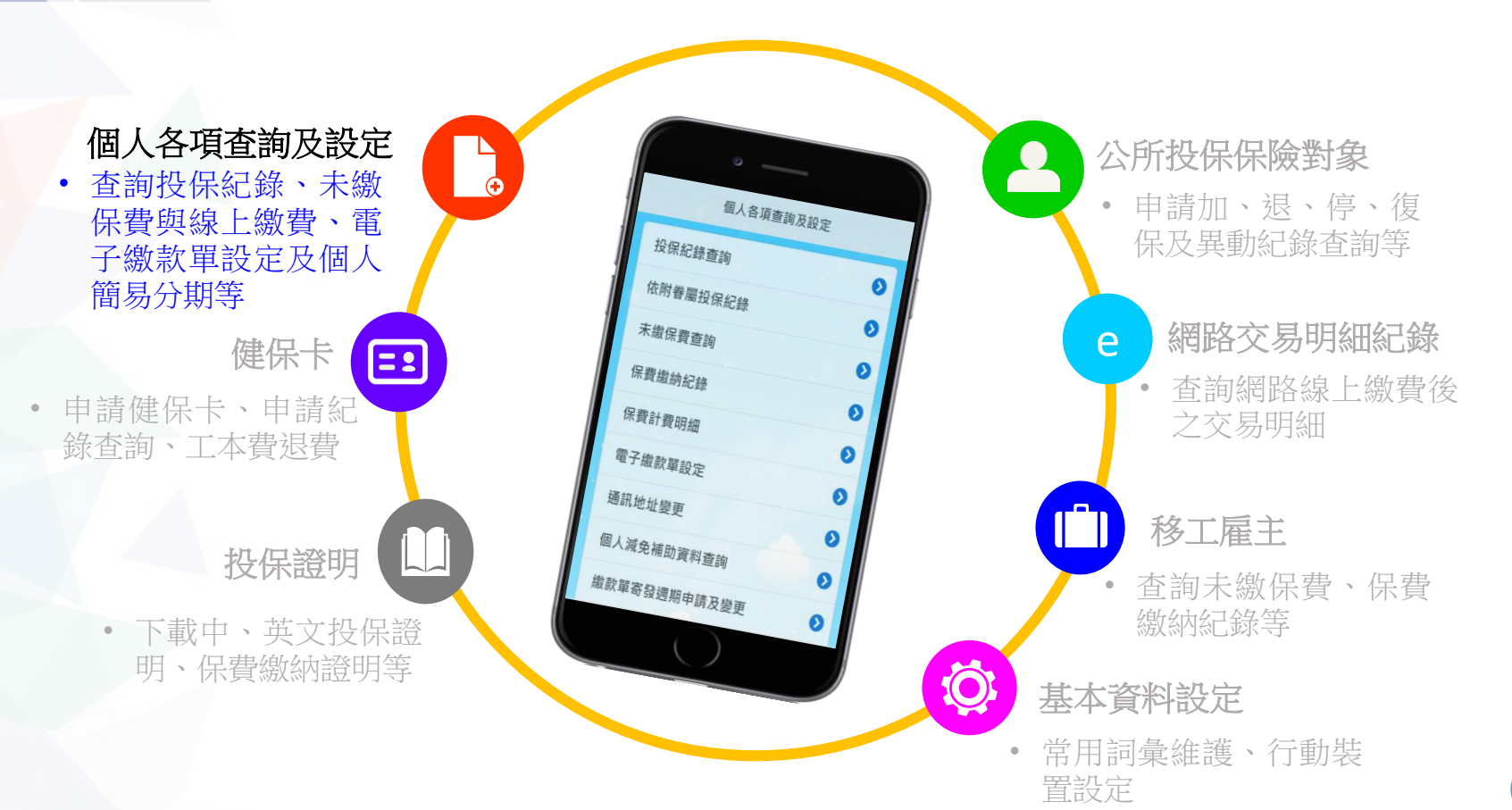

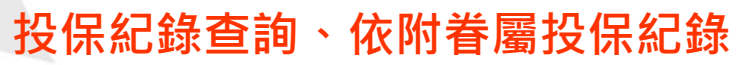

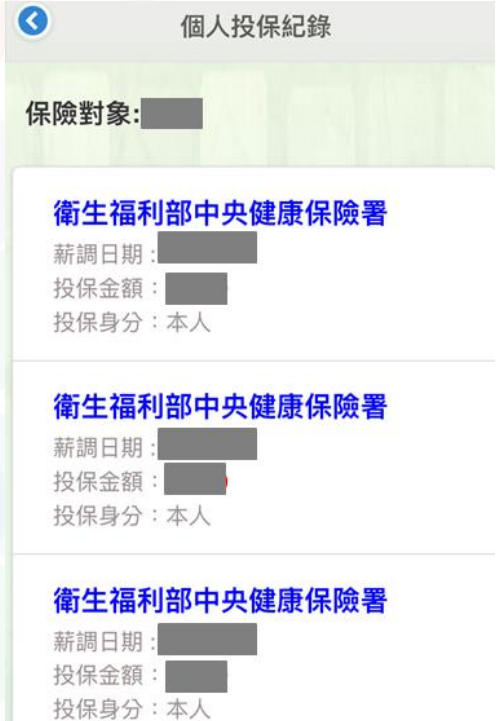

 $\mathbf{L}$ 

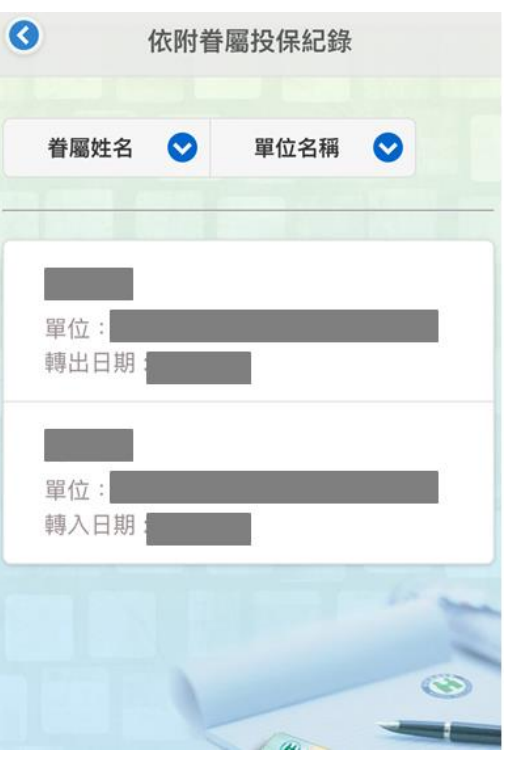

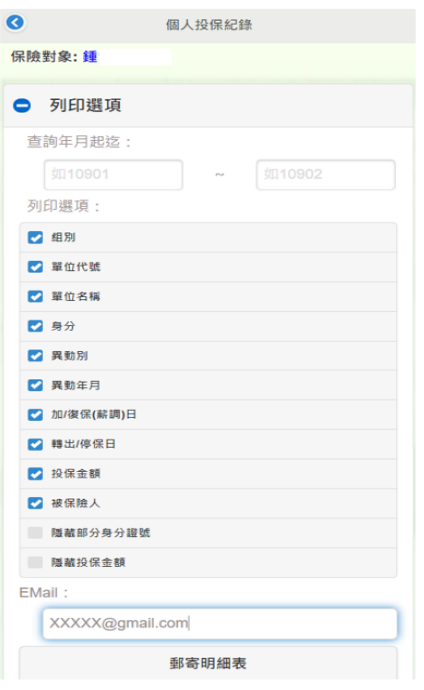

10 可選擇「查詢年月起迄」及「列印選項」, 並以E-Mail郵寄明細表至指定信箱。

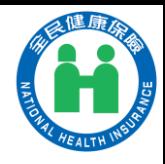

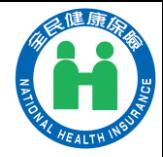

**未繳保費查詢(含線上繳費、試算) (1/5)**

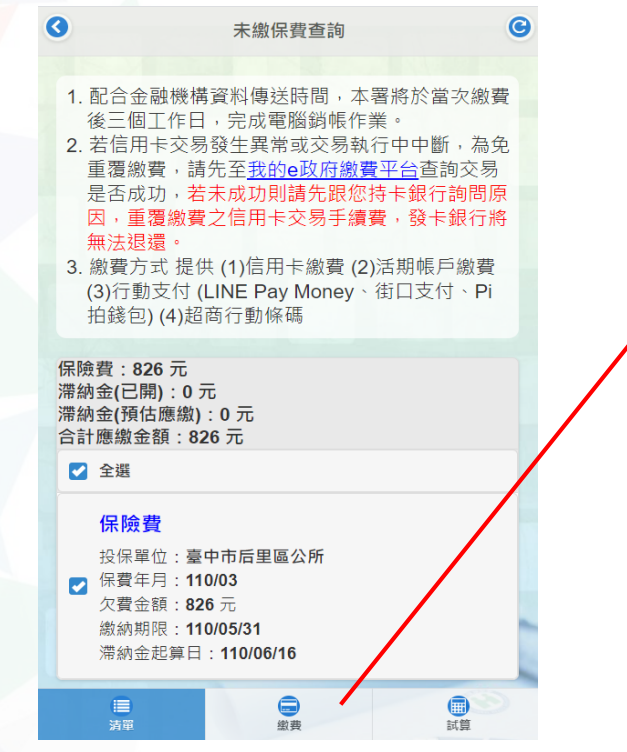

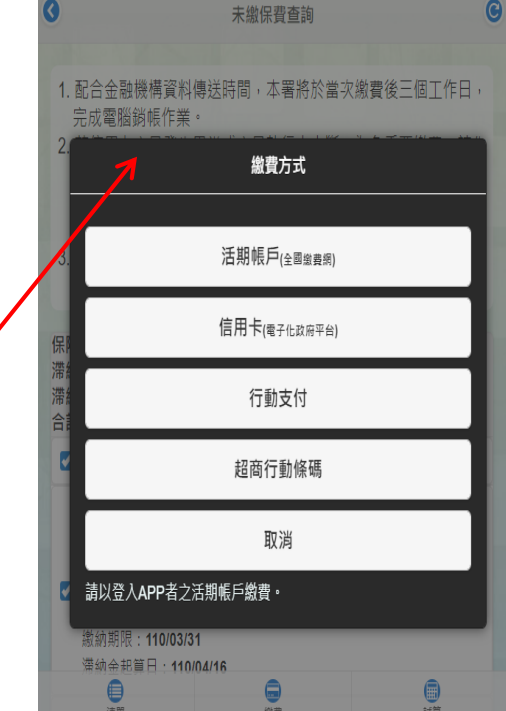

### **線上繳費,快速又方便! 免出門,一指完成繳費!**

網路繳費管道: 1.活期帳戶 2.信用卡 3.行動支付 4.超商行動條碼

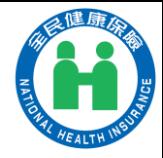

#### $\bullet$ 缴纳明细  $\bullet$  $\bullet$  $\bullet$ 保費繳納紀錄 110/01 金額: 826元 (保險費) 金融機構臨櫃 110/02 金額: 826元 (保險費) 繳納金額(1652元) 明細 繳納日期(110/04/12) 金融機構臨櫃 **缴納金額(749元) 明细** 繳納日期(110/04/09) 金融機構臨櫃 **缴納金額(749元) 明细** 繳納日期(110/01/27) 金融機構臨櫃 繳納金額(749元) 明细 繳納日期(109/12/07) 金融機構臨櫃 **缴納金額(3745元)** 明細 繳納日期(109/11/30)  $\circledcirc$  $\overline{\phantom{a}}$

**保費繳納紀錄、保費計費明細**

 $\frac{1}{6}$ 

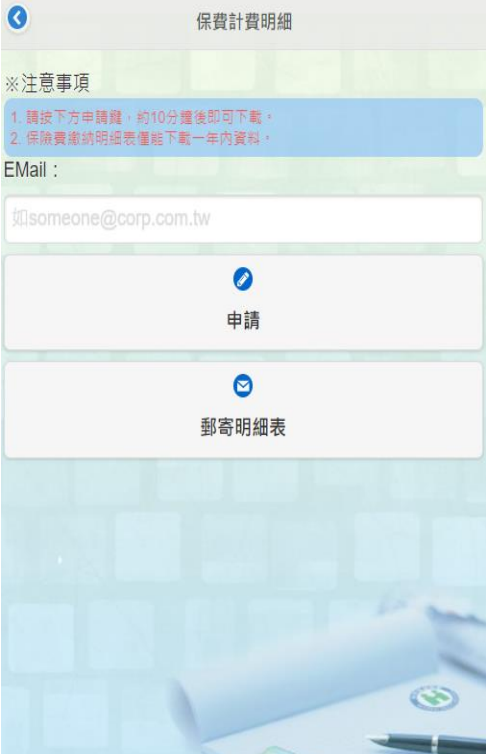

 $\mathcal{L}$  (b)

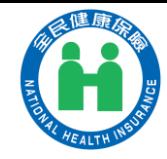

### **通訊地址變更**

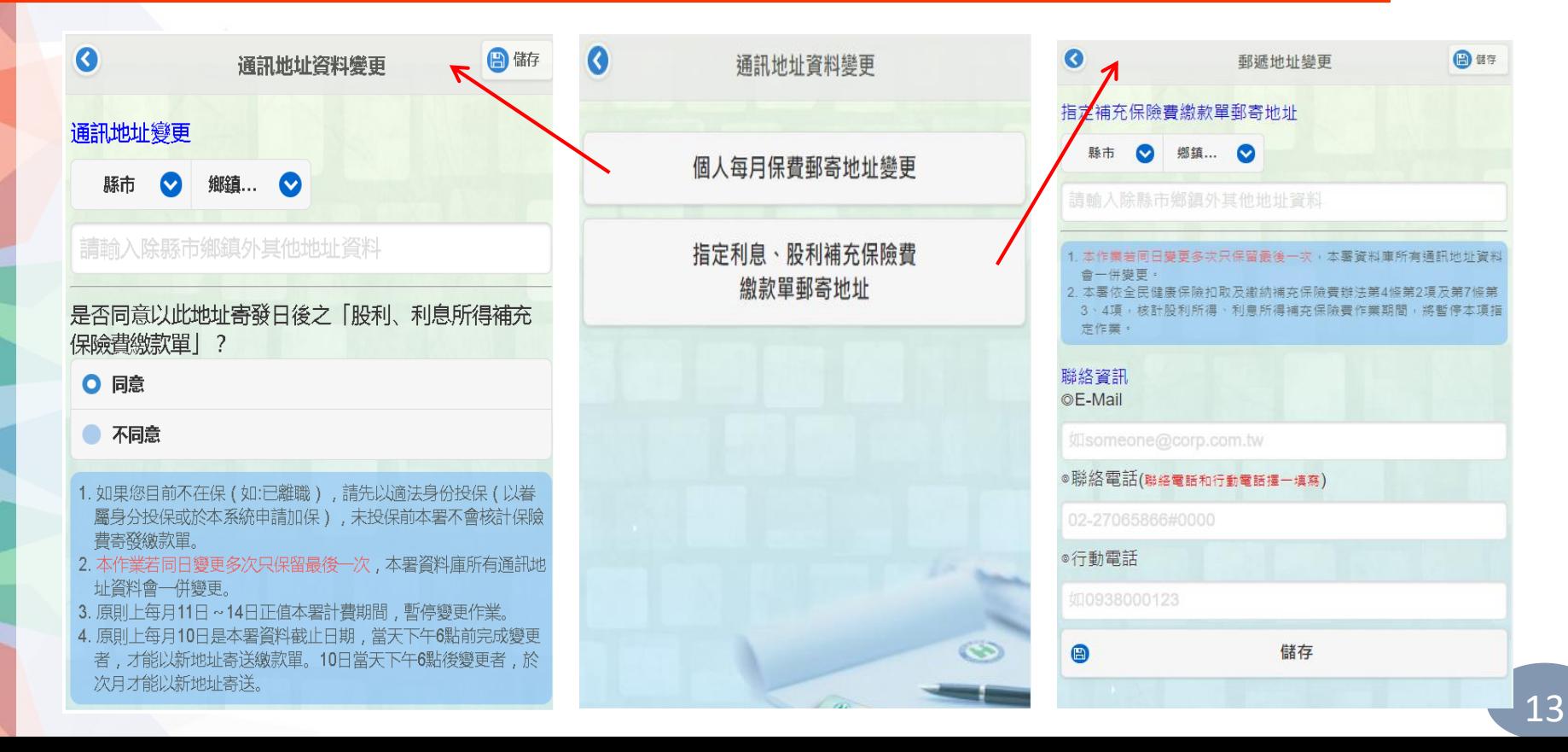

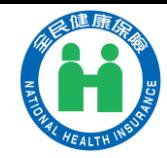

**個人減免補助資料查詢**

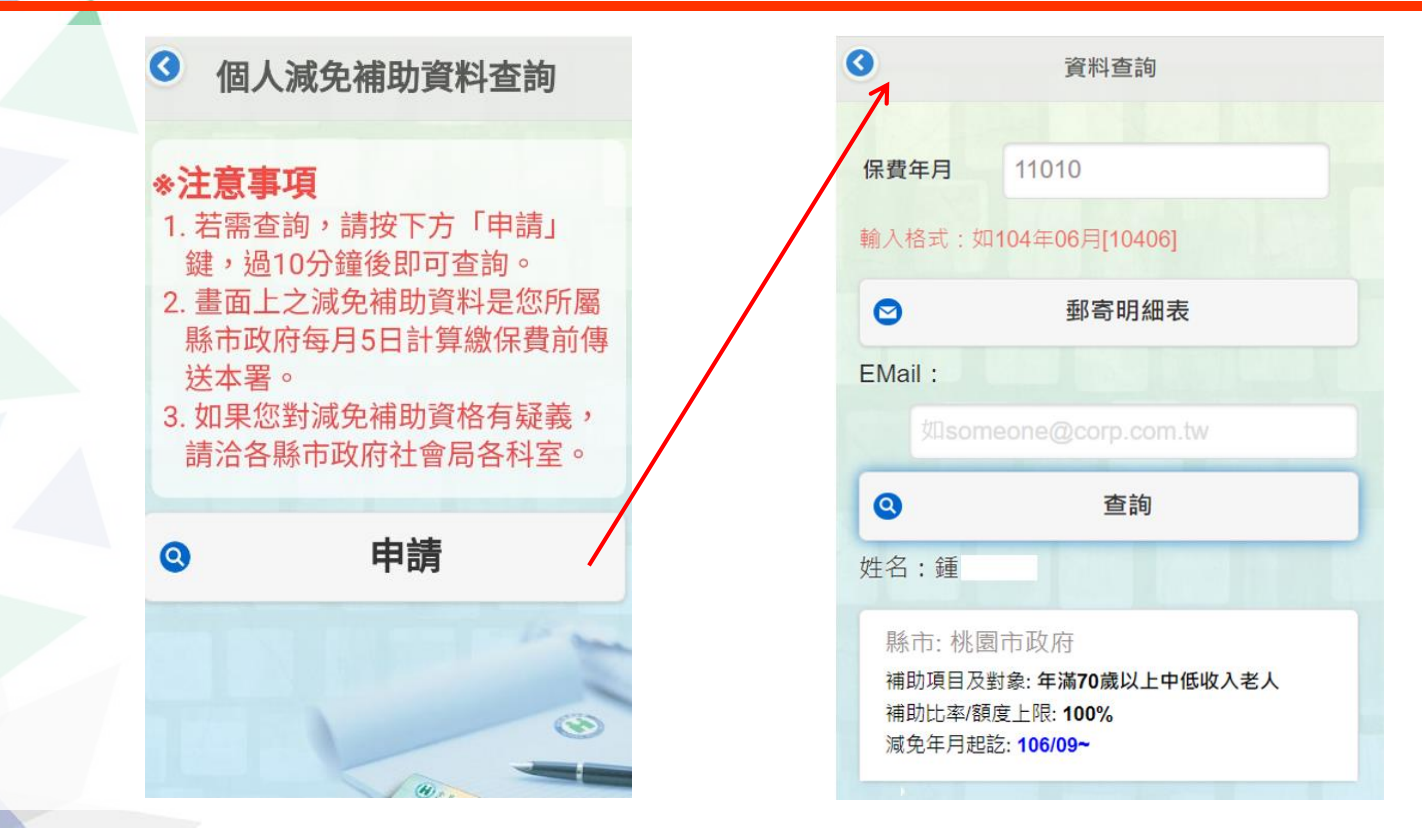

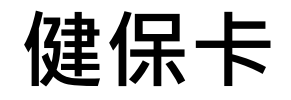

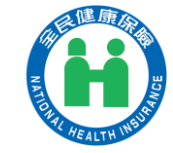

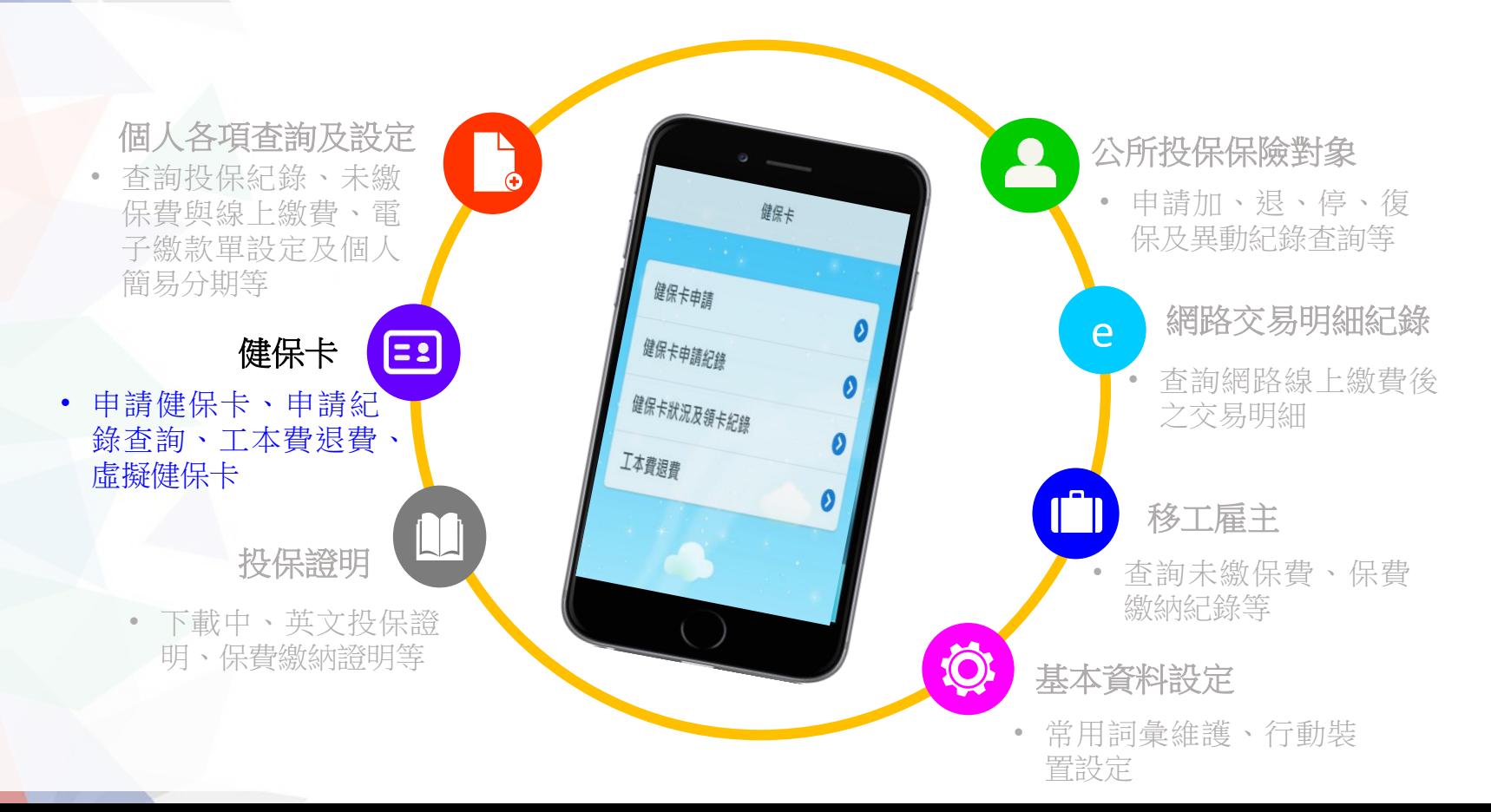

使作天下 中辦免出門,網路代替馬路!

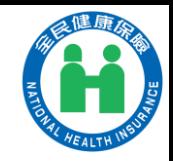

**1.確認相片規格 2.填寫資料 3.上傳相片** 健保卡申請作業 NG! 無法辨識製卡人 NG! 側臉 頭部裁切 NG! ★請確認你已經了解健保卡相片規格 我知道了

 $\boxed{=}$ 

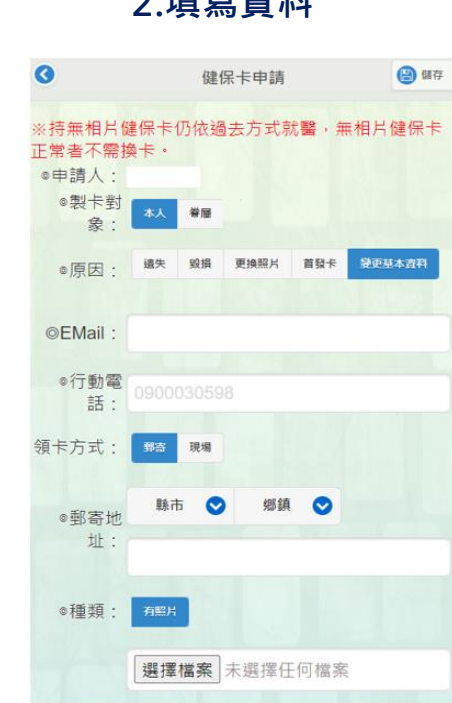

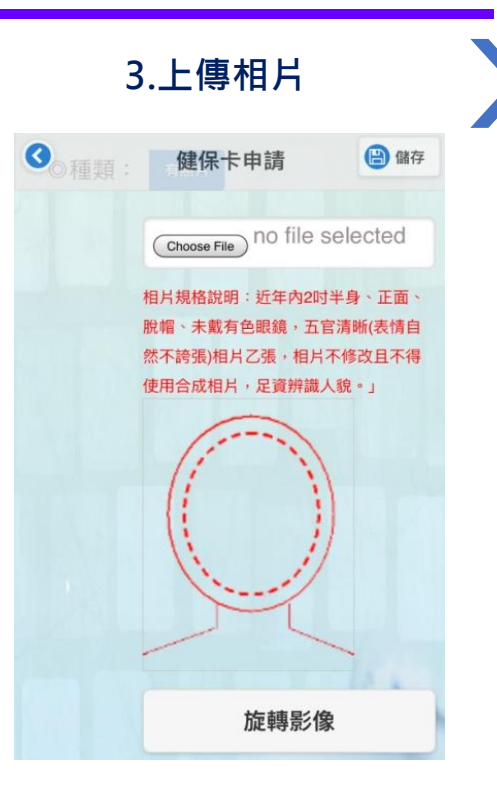

<sup>16</sup> 備註:同一健保戶對象可代為申請首發健保卡。

**健保卡申請 (1/3)**

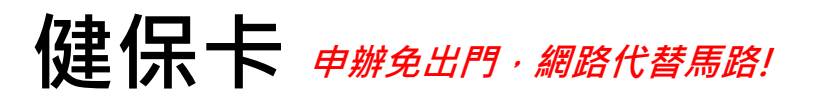

 $\equiv$   $\alpha$ 

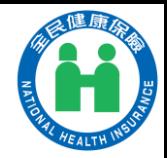

#### **4.自動帶入「健保卡 繳費及進度查詢」**

Q

 $\boxed{=}$ 

### **入者)的活期帳戶繳費** 健保卡繳費及進度查詢  $\overline{C}$ 电卡叶学

**健保卡申請 (2/3)**

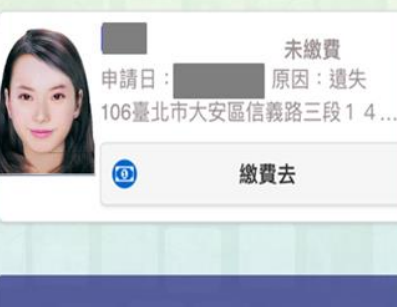

※申請換補發健保卡案件,若未於14日 內完成繳費作業,本系統將自動刪 除申請資料。

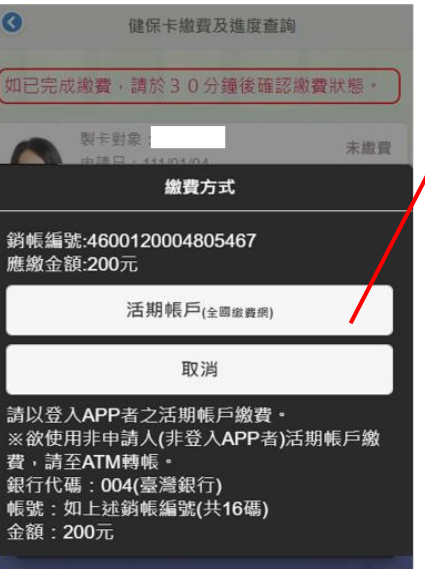

**5.使用申請人(帳號登**

#### c-Bill 全國繳費網

#### ▶ Post缴費

#### 三相關說明

1. 流程谁度: 繳費資訊 > 確認百 > 繳費交易 結果

2. \*表示該欄位為必填欄位

#### 三待繳費用資訊 委託單位 衛生福利部中央健康保險署 費用名稱 全民健康保險保險費 銷帳編號 460099 **XXXXXX** 交易金額 200 手續費

 $\mathcal{R}$ 

#### **=確認繳費** 委託單位 衛生福利部中央健康保險 署 書用名稱

全民健康保險保險費

銷帳編號 46004600 XXXXXXXX

交易金額

#### 200

手續費

3

\*轉出銀行

004- 亭灣銀行

\*轉出帳號 **XXXXXX** 

### 備註:申請健保卡之照片,因不符規格被退件可重新補傳照片。

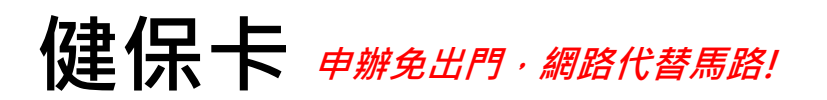

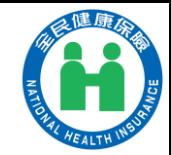

### **6. 選擇郵寄領卡並繳費後,即完成申辦手 續,民眾只需等待2-3天即可收到健保卡**

**健保卡申請 (3/3)**

 $\boxed{=}$ 

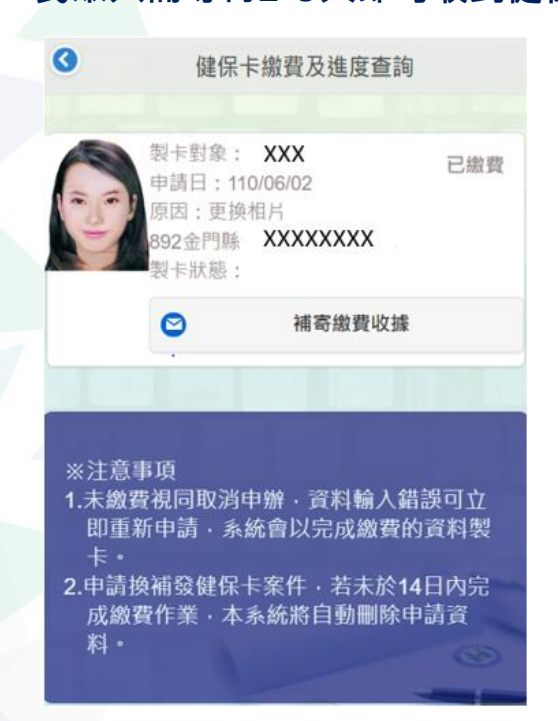

#### 備註:民眾完成申請手續後,在尚未領卡 前需就醫者,可持繳費健保卡工本費收據 及身分證明文件於14日內以例外就醫方式 處理。

#### 衛生福利部中央健康保險署

#### 自行收納款項收據

中華民國110年04月21日

證100174線 XXX

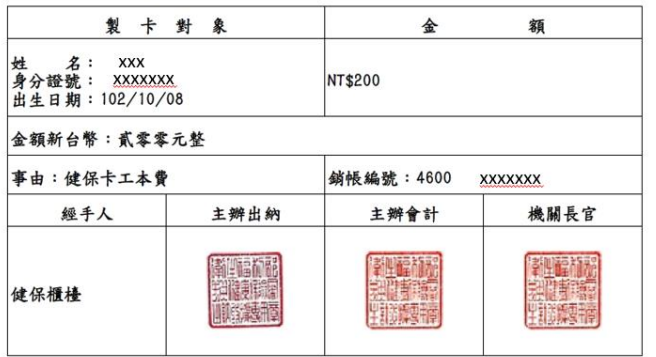

備註:製卡對象得於110/5/6前持本收據聯併同身分證明文件,於醫療院所填寫「全民健康保<br>險特約醫療院所例外就醫名冊」以健保身分就醫。

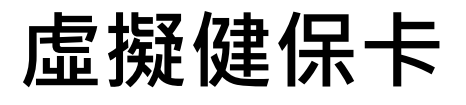

ි

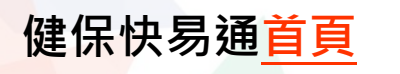

 $\Xi$ 

健保快易通|健康存摺

**虛擬健保卡**

### 重要資訊

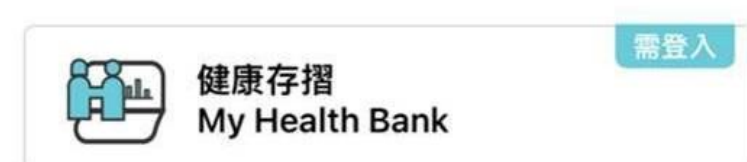

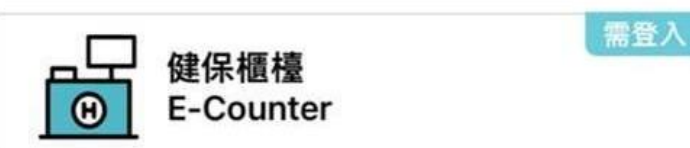

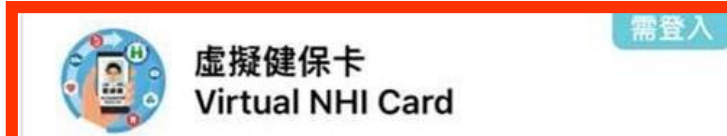

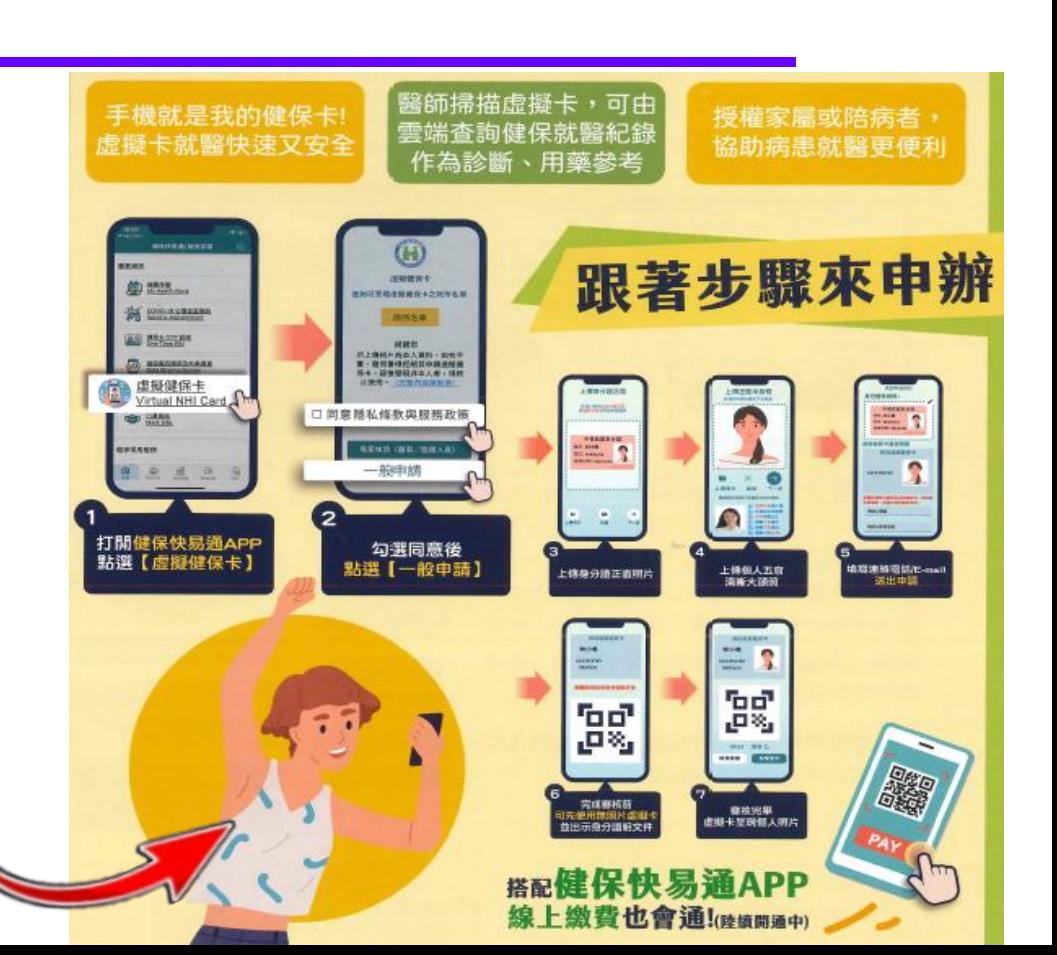

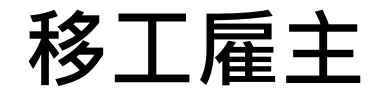

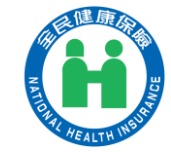

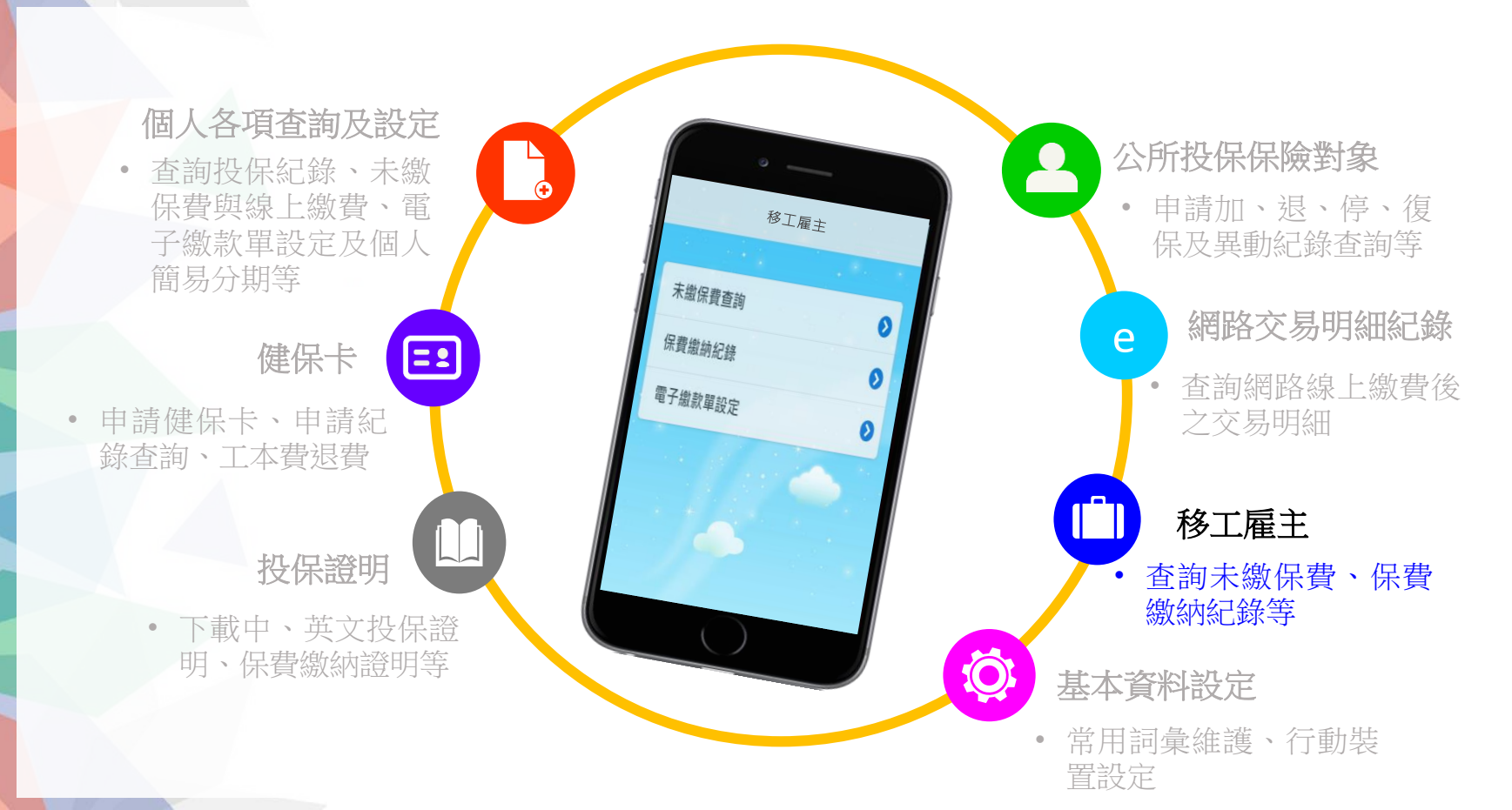

### **移工雇主(具有此身分者才能看到此功能)**

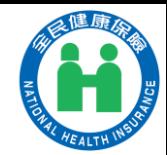

#### O **未繳保費查詢(含線上繳費、試算)**

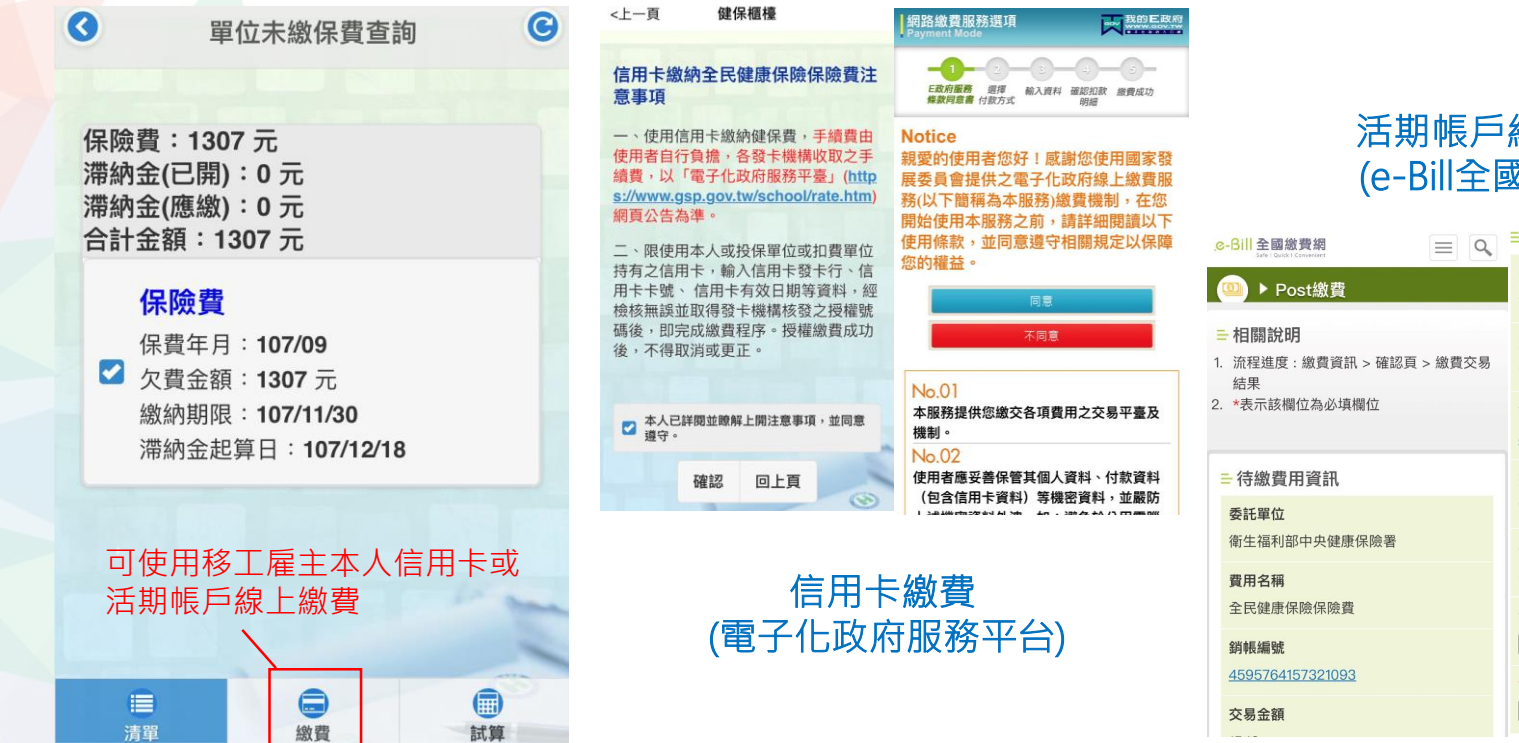

活期帳戶線上繳費 (e-Bill全國繳費網)

> 確認繳費 委託單位 衛生福利部中央健康保險署 費用名稱 全民健康保險保險費 鎖帳編號 4595764157321093 交易金額 1548 手續費 3 \*轉出銀行 請選擇 \*轉出帳號

### **移工雇主(具有此身分者才能看到此功能)**

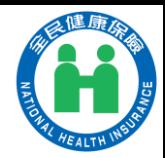

#### O **保費繳納紀錄、電子繳款單設定**

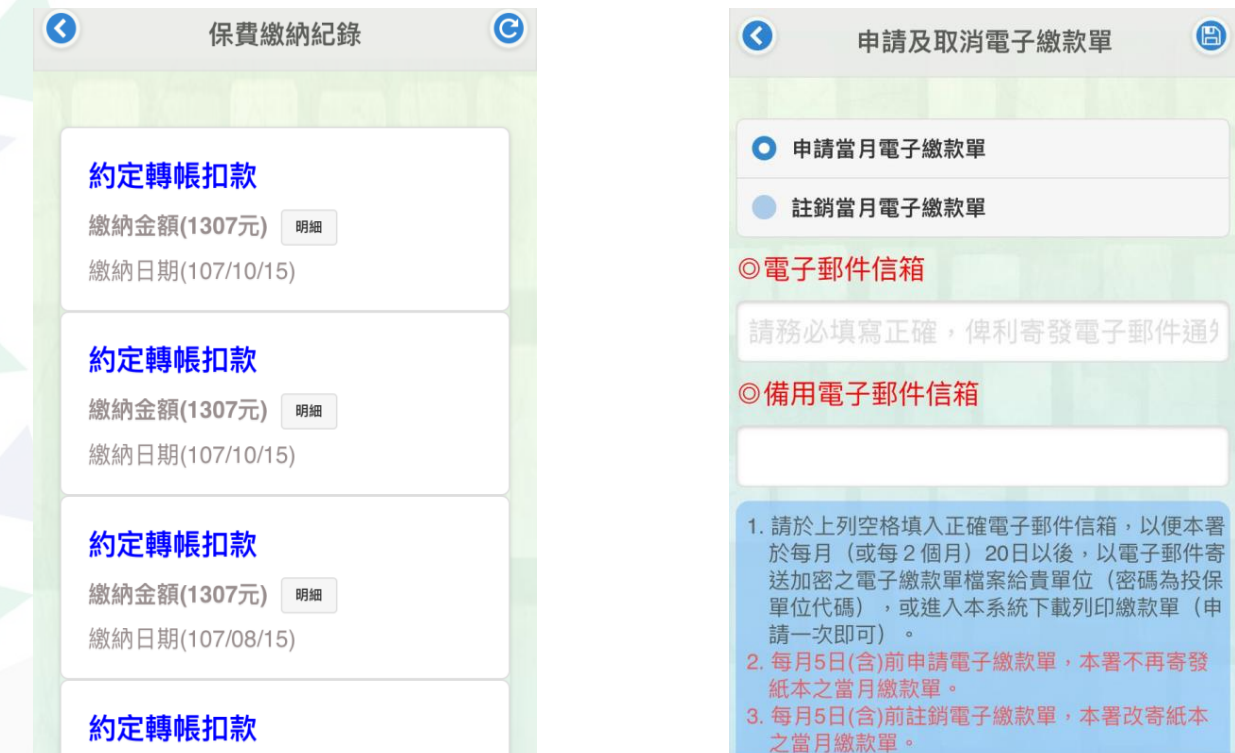

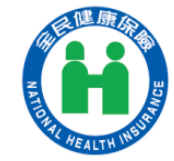

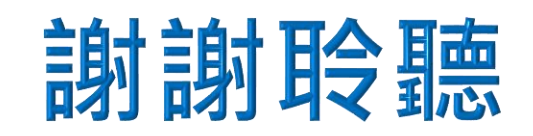

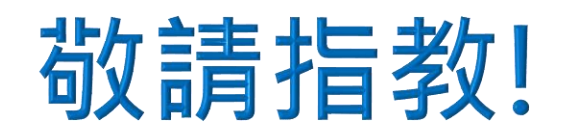

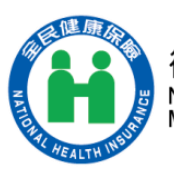

衛生福利部中央健康保險署 National Health Insurance Administration,<br>Ministry of Health and Welfare

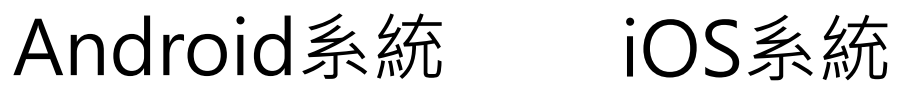

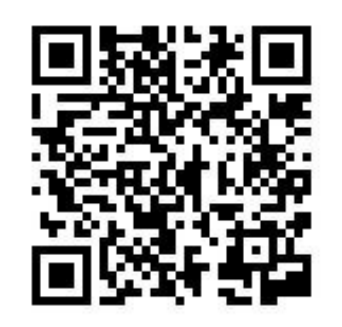

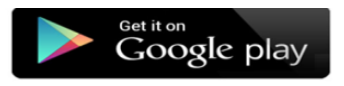

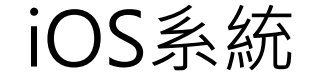

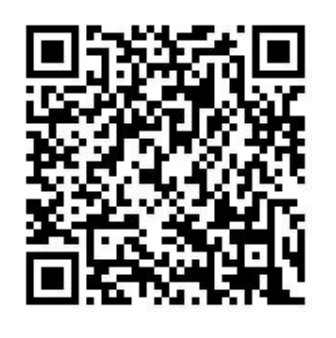

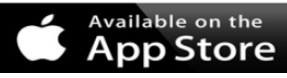